# desmos

### Guía del Usuario

Traducido por Blanca Parra

Aprenda más sobre graficar funciones, representar gráficamente tablas de datos, evaluar ecuaciones, explorar transformaciones ¡y mucho más! Si tiene preguntas adicionales, envíenos un mensaje por correo electrónico a calculator@desmos.com.

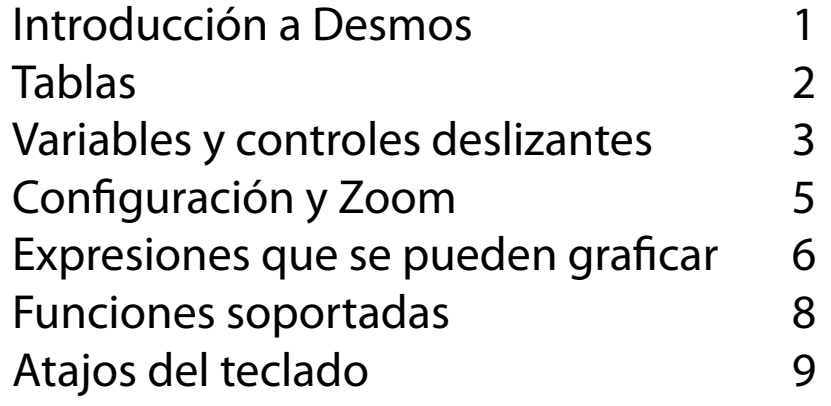

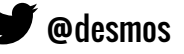

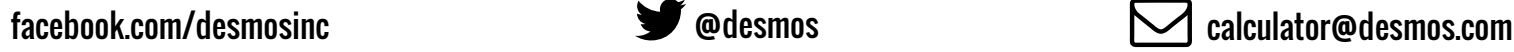

### Introducción a Desmos

#### **Para hacer una nueva gráfica**

Para crear una nueva gráfica escriba la expresión en el primer espacio de la lista de expresiones. Mientras escribe, la calculadora comenzará inmediatamente a graficar la expresión en el área de graficación.

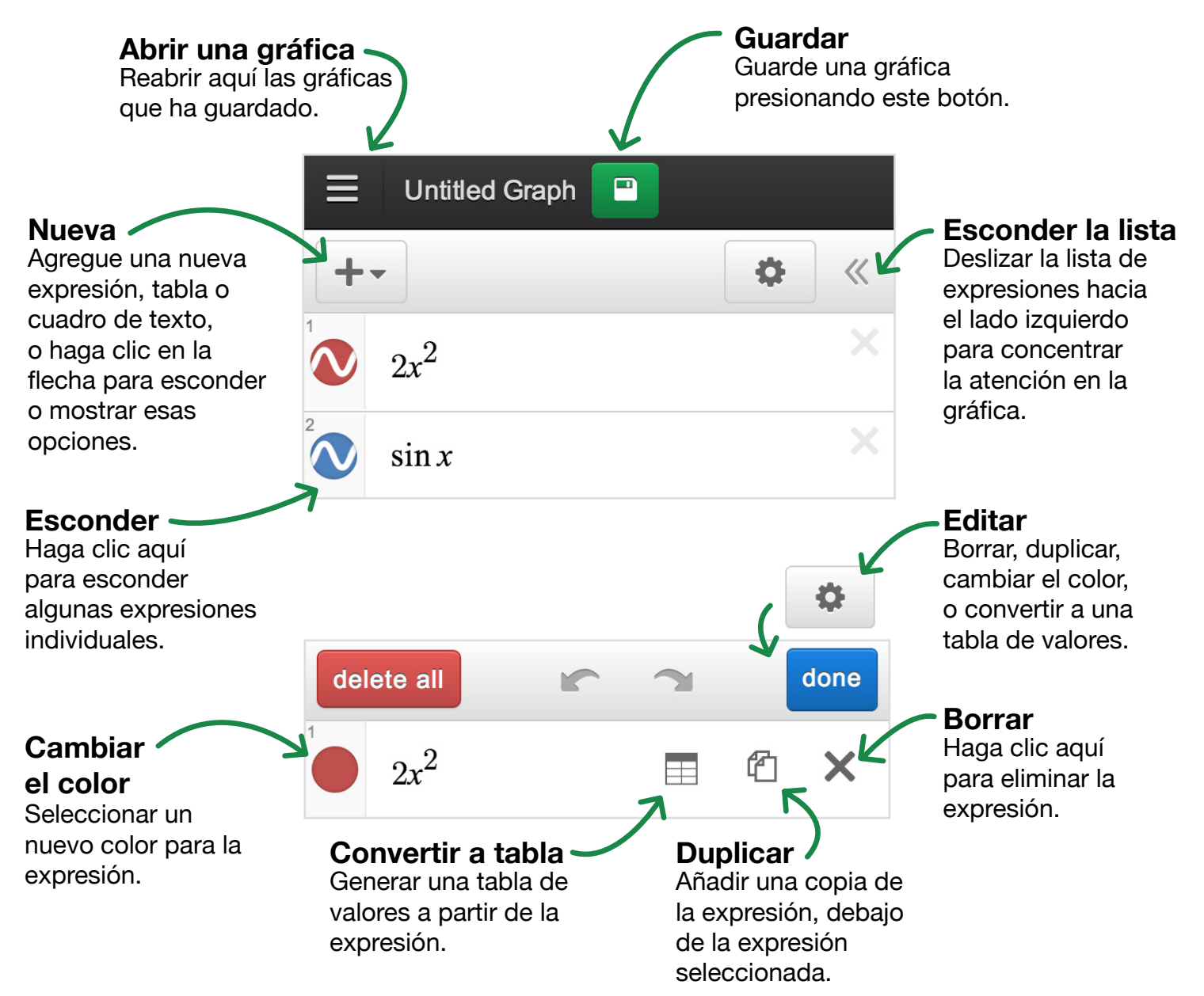

### Tablas

¡Profundizar más en los datos utilizando tablas! Puede crear una nueva tabla o convertir una expresión existente en una tabla de valores. Si la expresión existente incluye controles deslizantes, estos van a seguir funcionando después de que la expresión se convierta en una tabla.

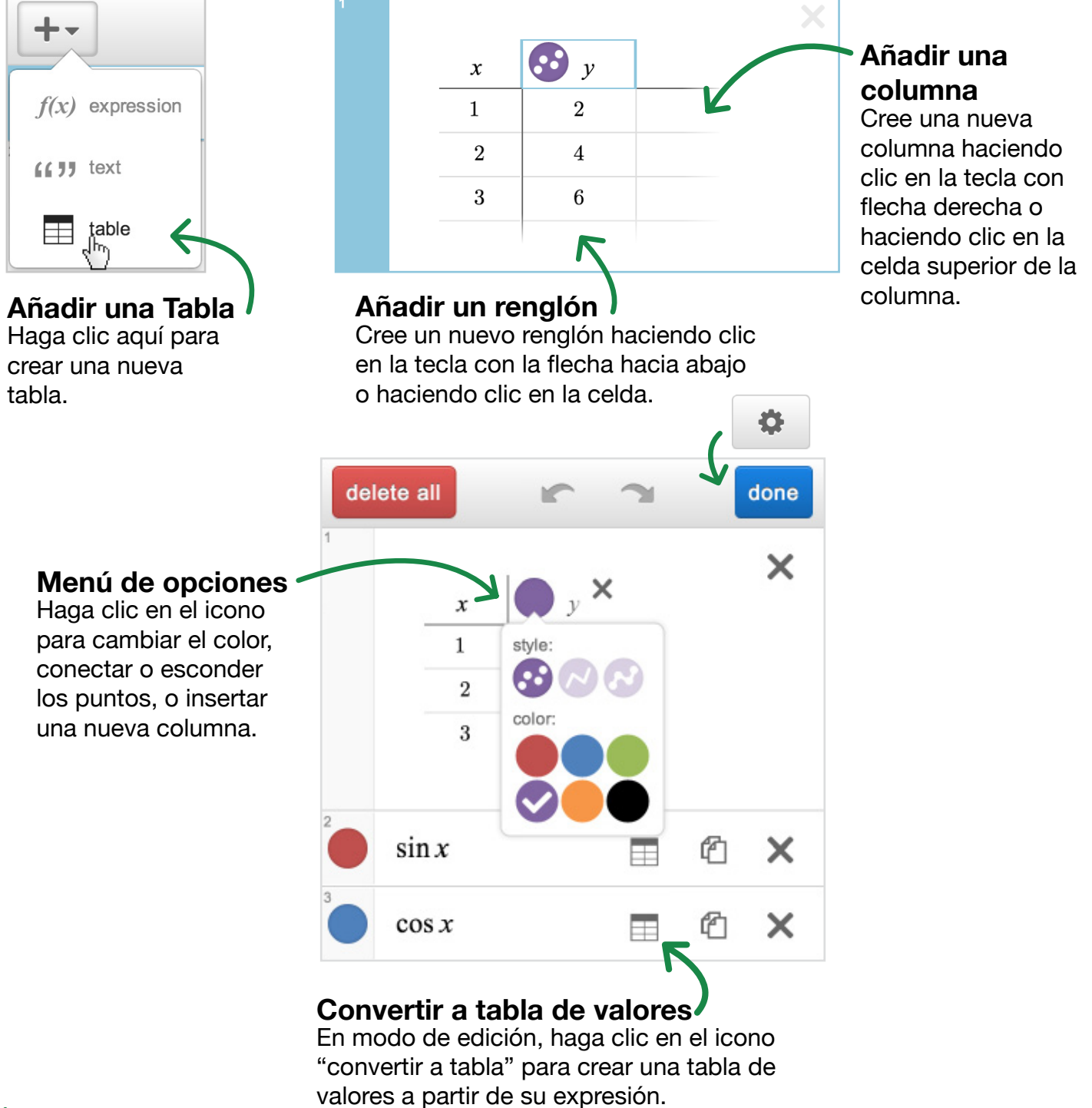

### Variables y controles deslizantes

Puede graficar una sola recta introduciendo una expresión como  $y = 2x + 3$ . Para hacer que la gráfica sea más dinámica puede utilizar parámetros en lugar de constantes: por ejemplo, y = mx + b. Agregue controles deslizantes para los parámetros indefinidos haciendo clic en el indicador o defina usted mismo los parámetros introduciendo m =  $2 y b = 3$  (para la misma recta). Cuando usted asigne valores constantes a los parámetros como m y b, la calculadora le permitirá ajustar automáticamente sus valores con los controles deslizantes. Al ajustar m con el control deslizante cambia la pendiente de la recta, y al ajustar b con el control deslizante cambia la intersección con el eie Y.

Cada vez que tenga variables libres en una expresión, la calculadora le permitirá definirlos con deslizadores:

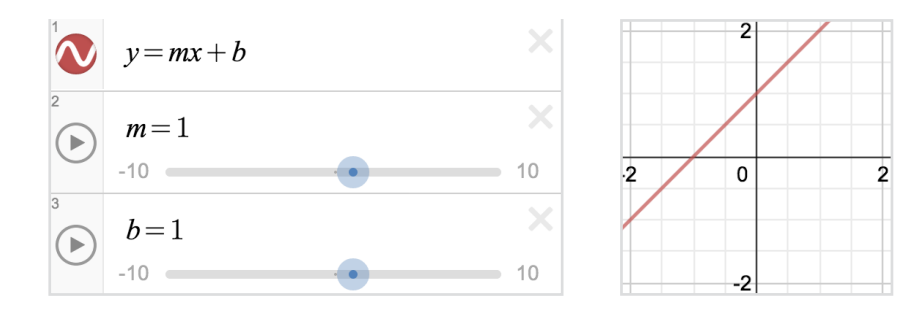

Puede utilizar las mismas variables en varias expresiones para trazar curvas que cambien simultáneamente. Por ejemplo:

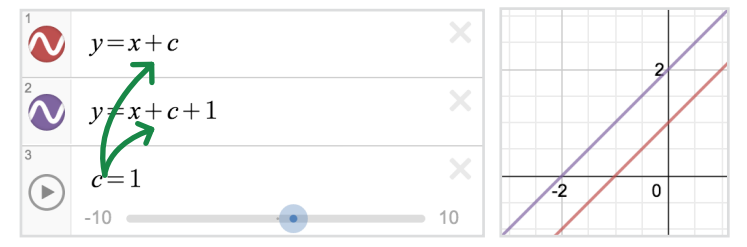

En este caso, el valor de c define dos rectas paralelas que se mueven juntas hacia arriba y hacia abajo.

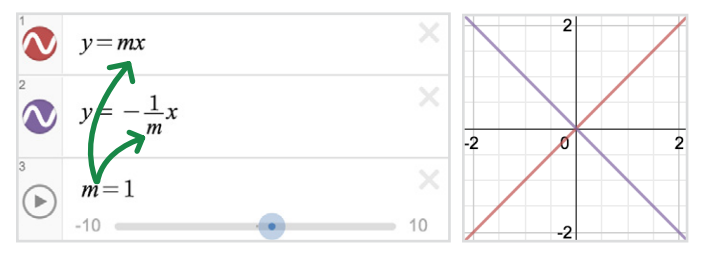

En este caso, estas dos rectas permanecen perpendiculares entre sí, para cualquier valor de m.

Para ajustar los límites y el intervalo de su control deslizante, haga clic en cualquiera de los valores en los extremos de la barra deslizante. Introduzca los valores deseados y haga clic en la expresión o la gráfica para completar el ajuste.

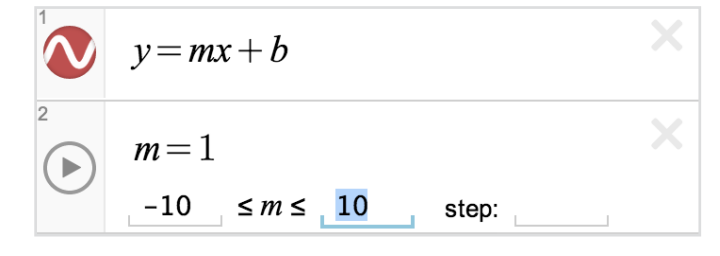

Para crear un punto móvil, introduzca un punto con una variable en, al menos, una de las coordenadas. Haga clic y arrastre el punto móvil alrededor de la gráfica para cambiar el valor del

 $y-b=m(x-a)$  $(a,b)$ 

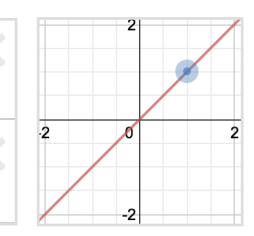

 $\equiv$  Parabolas: Standard

deslizador o los deslizadores. Para hacer gráficas más interactivas, utilice los parámetros de su punto móvil en sus expresiones. Por ejemplo, se puede graficar la recta y - b = m (x - a) y marcar el punto móvil (a, b) para ver el movimiento de la recta cuando se arrastra el punto - ¡no se olvide de añadir controles deslizantes!

#### **Guardar una gráfica**

Necesitará haberse registrado para guardar y abrir sus gráficas.

Guarde una gráfica presionando el botón  $\blacksquare$ localizado a la derecha de la Barra de Título.

Acceda a sus gráficas guardadas haciendo clic en el icono de carpeta abierta:  $\equiv$ 

#### **Compartir una gráfica**

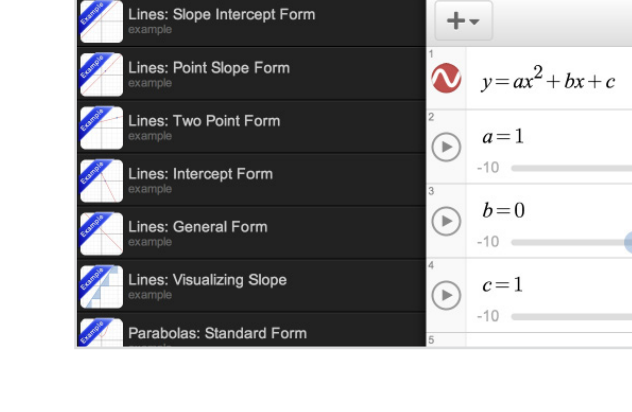

Hacer clic en  $\mathbb{Z}$  en la barra de herramientas superior le permitirá compartir sus gráficas.

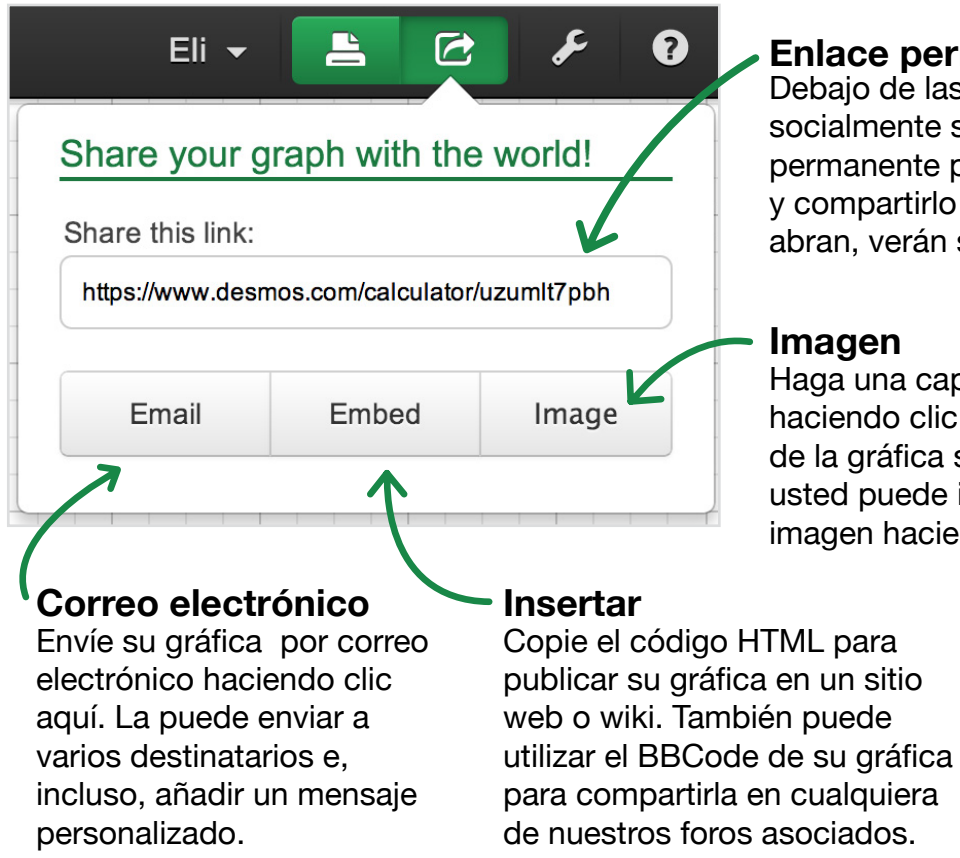

#### **Enlace permanente**

 $\alpha$ 

Debajo de las opciones para compartir socialmente su gráfica verá un enlace permanente para ella. Puede copiar este enlace y compartirlo con quienquiera. Cuando lo abran, verán su gráfica y todas las ecuaciones.

#### **Imagen**

asociados.

Haga una captura de pantalla de su gráfica haciendo clic en el botón Image. Una imagen de la gráfica se abrirá en una nueva ventana: usted puede imprimirla, o guardarla como una imagen haciendo clic derecho.

## **Configuración y Zoom**

#### Configuración

#### Papel para graficar

Al utilizar el modo proyector hará las gráficas y las líneas de los ejes más gruesos y los números de la graduación de los ejes. más grandes. Esto es ideal para los estudiantes que se sientan en al fondo de la sala de clase y que están viendo Desmos en el proyector.

En la sección de papel cuadriculado usted también puede elegir entre cuadrículas cartesianas y polares, mostrar u ocultar la graduación de los ejes, las líneas de cuadrícula y los ejes, marcando o desmarcando esas casillas.

#### **Ventana**

Aquí se ajustan las escalas de los ejes para cambiar la vista de su gráfica.

#### Configuración para trigonometría

Escoja entre graduaciones regulares o en términos de π, y el modo de radianes o de grados.

#### Zoom

Puede acercar (zoom in) o alejar (zoom out) la calculadora utilizando los botones del zoom en la esquina superior derecha del espacio de graficación. Para regresar a la vista predeterminada, haga clic en el botón de inicio.

#### Otras maneras de hacer zoom:

Si está utilizando un dispositivo táctil, puede también utilizar la técnica de pellizcar y extender la pantalla con la punta de los dedos, dentro del espacio de graficación. Si está utilizando una computadora con un ratón, puede utilizar la rueda de desplazamiento para hacer zoom. Haga clic y arrastre dentro de la ventana de graficación para desplazar la gráfica dentro del espacio de graficación.

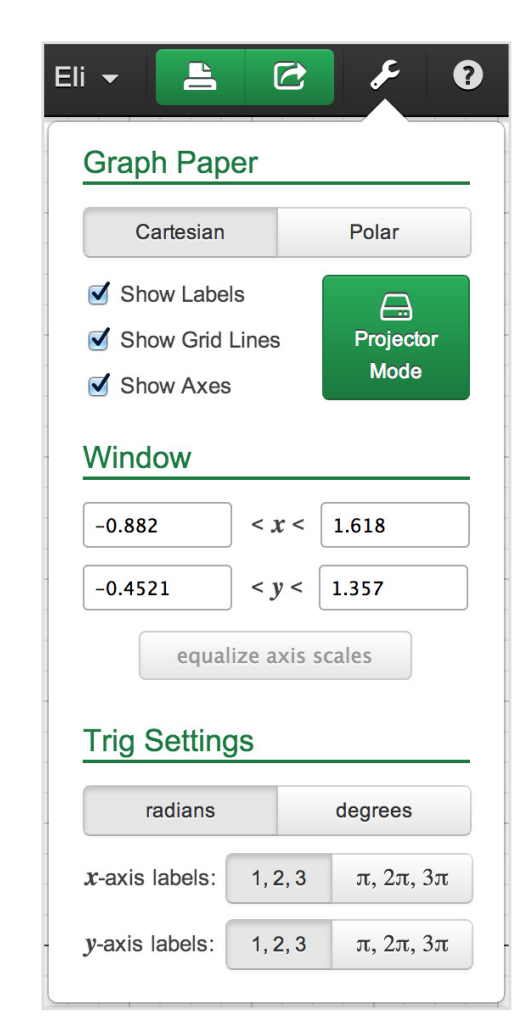

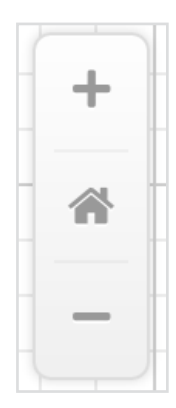

### Expresiones que se pueden graficar

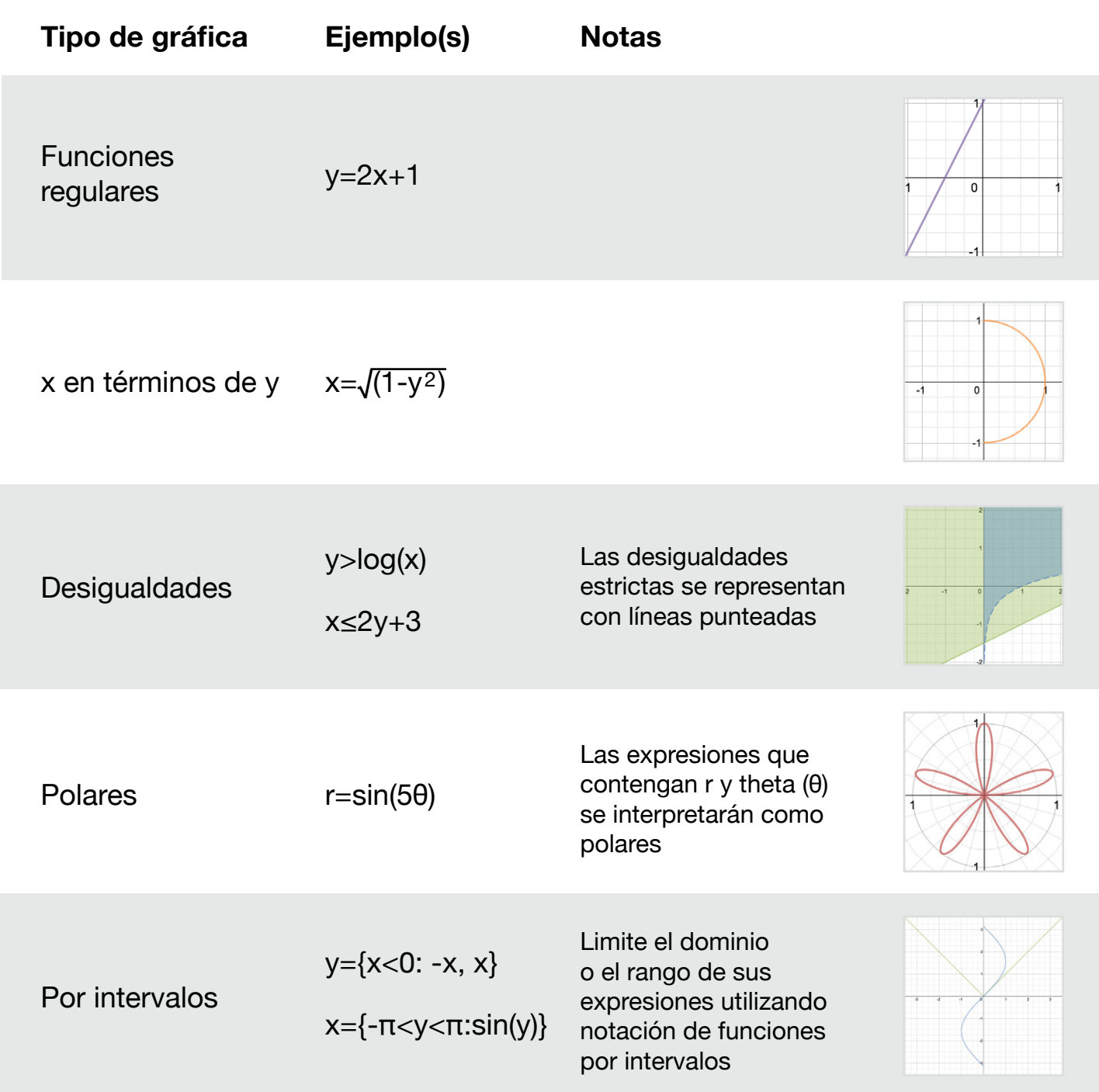

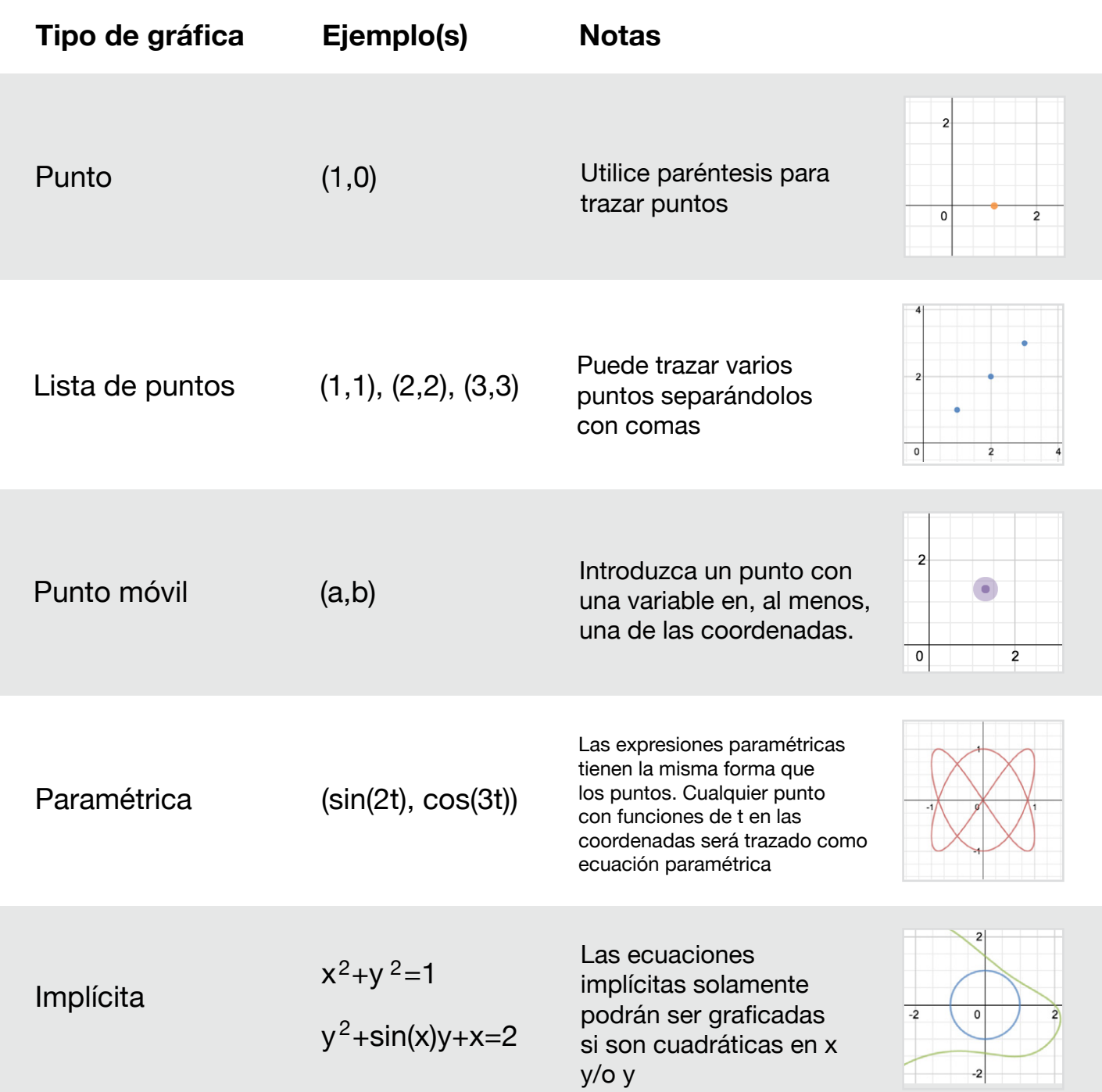

### **Funciones soportadas**

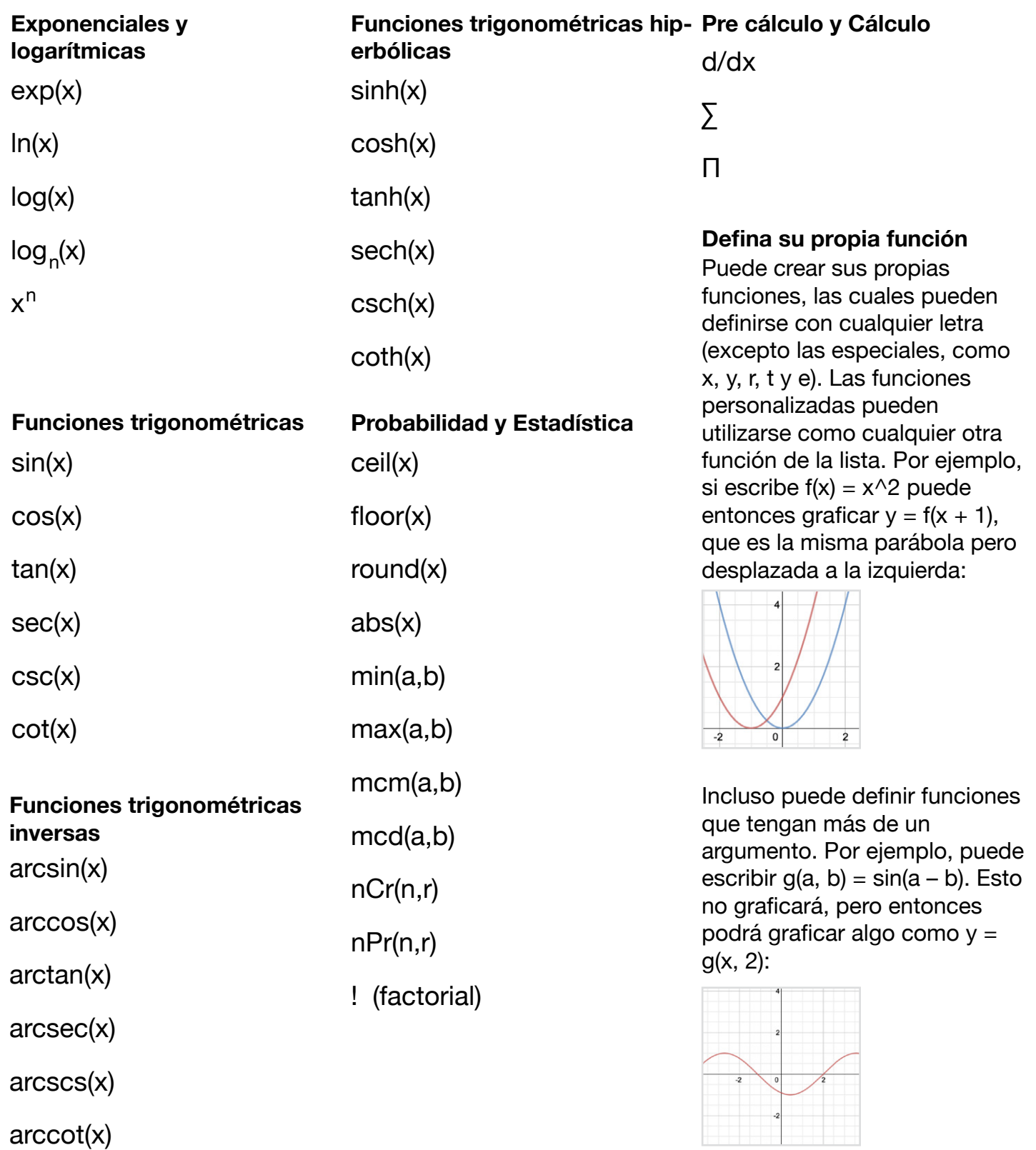

### Atajos del teclado

Mis Gráficas:  $ctrl + o$ 

Guardar:  $\text{ctrl} + \text{s}$ 

Guardar una copia nueva:  $ctrl + shift + s$ 

Deshacer:  $ctrl + z$ 

Rehacer:  $ctrl + y$ 

Nueva expresión: Presione "enter"

Mover arriba/abajo: Presione las teclas con flechas  $\uparrow$ para mover hacia arriba y  $\downarrow$  para mover hacia abajo

Mover izquierda/derecha: Presione las teclas con flechas  $\leftarrow v \rightarrow$ 

Agregar un nuevo cuadro de texto: Presione las teclas de entrecomillado (" ")

Borrar una expresión: Presione "delete"

#### **Símbolos**

- $\sum$ : Escriba "sum"
- $π$  : Escriba "pi"
- $\theta$  : Escriba "theta"
- $J$ : Escriba "sqrt"
- $\prod$ : Escriba "prod"

**9**

 **¡Terminado!** Está usted listo para despegar y explorar Desmos. Si tiene preguntas para las que aquí no encuentra respuestas, envíenos un mensaje por correo electrónico a calculator@desmos.com

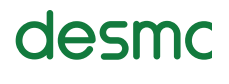